# **Benutzerhandbuch für das**

# **Security Token Service (STS)**

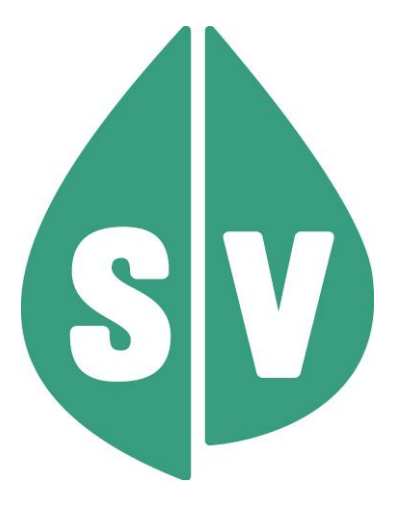

**November 2023 1 Version Rel 23b** Version Rel 23b Gültig ab: November 2023

#### **Ist vom Techniker des GIN Zugangsnetz-Providers auszufüllen:**

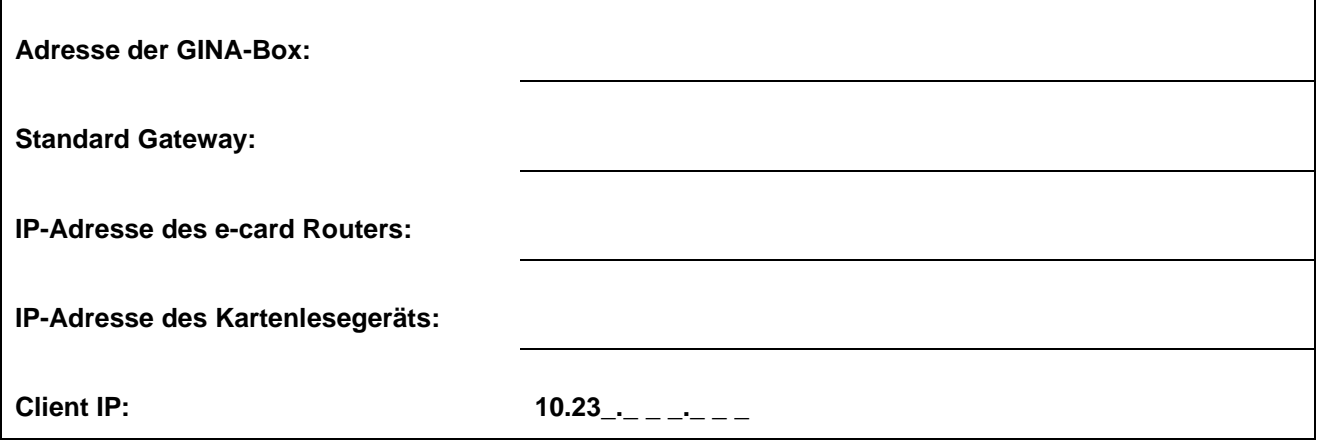

#### **Hinweis**

Alle nachfolgenden Formulierungen gelten gleichermaßen für Personen aller Geschlechter, wobei im Text die männliche Form verwendet wird.

#### **Copyright**

Dieses Handbuch wird im Rahmen der bestehenden Vertragsbeziehungen zur Nutzung des e-card Systems und der dieses System nutzenden Services der österreichischen Sozialversicherung übergeben. Es darf außerhalb bestehender Verträge oder außerhalb dieses Systems nicht verwendet werden. Bestimmungen, die über bestehende Vertragsbeziehungen hinausgehen oder von diesen abweichen, werden durch dieses Handbuch nicht geschaffen.

Das aus vier abgestuften Bögen bestehende Kennzeichen für kontaktloses Auslesen ist ein Markenzeichen von EMVCo, LLC. und wird mit deren Erlaubnis verwendet.

**Alle Rechte vorbehalten.**

© 2023 Dachverband der Sozialversicherungsträger

## Inhaltsverzeichnis

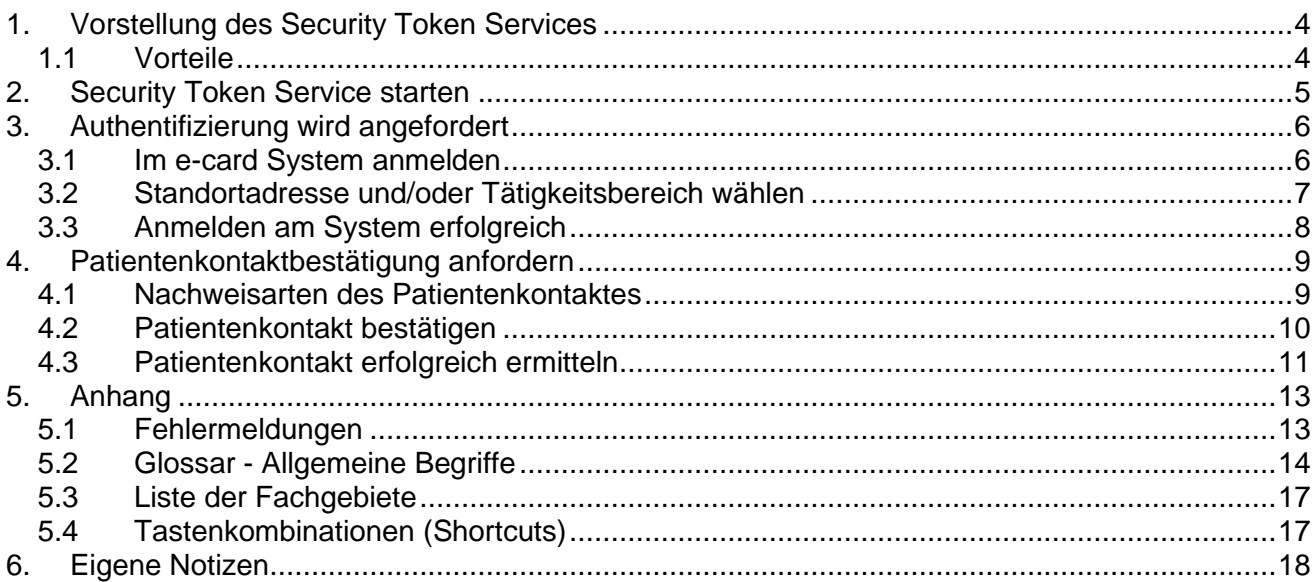

# <span id="page-3-0"></span>1. Vorstellung des Security Token Services

Das **S**ecurity **T**oken **S**ervice (STS) ermöglicht Ihnen sich über das e-card System mittels Zugriffsticket (Token) gegenüber externen Gesundheitsdiensteanbietern zu authentifizieren.

Externe Gesundheitsdienste- und Serviceanbieter können Ihnen dadurch Zugriff auf ihre Systeme bieten ohne eigene Authentifizierungsmechanismen aufzubauen und zu betreiben. Zusätzlich besteht über dieses Service die Möglichkeit, einen Kontakt zwischen Ihnen und Ihrem Patienten gegenüber einem externen Gesundheitsdiensteanbieter zu bestätigen.

#### *Beispiel:*

*Sie greifen auf der Website eines Gesundheitsdiensteanbieters auf ein Service zu, das Sie ausschließlich auf Basis des Nachweises Ihrer Authentizität oder auf Grund der Bestätigung des Kontaktes mit einem bestimmten Patienten verwenden dürfen. In diesem Fall kann der Serviceanbieter über das e-card System eine Authentifizierung anfordern. Daraufhin werden Sie automatisch auf die Masken des STS weitergeleitet. Nach erfolgreicher Generierung eines Zugriffstickets (Token) über das e-card System, wird dieses an den Serviceanbieter versendet. Anschließend erhalten Sie die entsprechenden Zugriffsrechte auf die von Ihnen gewünschten Informationen und Services.* 

*Ein konkretes Beispiel ist die Anforderung eines elektronischen Entlassungsberichts für einen Patienten von einer Krankenanstalt. Sie haben Ihren Patienten zur weiteren medizinischen Betreuung in eine Krankenanstalt überwiesen. Nach erfolgter Behandlung möchten Sie den Entlassungsbericht auf elektronischen Weg einholen. Nachdem Sie auf der Website dieser Krankenanstalt auf das entsprechende Service zugegriffen haben, werden Sie aufgefordert sich zu authentifizieren bzw. den Kontakt mit Ihrem Patienten zu bestätigen. Daraufhin wird das STS automatisch gestartet.*

#### <span id="page-3-1"></span>1.1 Vorteile

- Die oft aufwendige Authentifizierung mit Benutzername und Passwort fällt weg.
- Generische Nutzung des e-card Systems als Authentifizierungsservice für Services verschiedener Gesundheitsdiensteanbieter und Bestätigung des Behandlungskontakts zu konkreten Patienten.
- Seitens des Serviceanbieters ist keine Integration der e-card Infrastruktur notwendig.
- Reduktion der Umsetzungskomplexität der Services des Anbieters.
- Es müssen keine Zertifikate oder Schlüssel in Ihrem PC gespeichert werden.
- Die Authentifizierung erfolgt über die gesicherte Umgebung des e-card Systems.
- Authentifizierung erfolgt konform aktueller Standards.

# <span id="page-4-0"></span>2. Security Token Service starten

Das Security Token Service muss von Ihnen nicht gesondert ausgewählt werden. Der Start erfolgt automatisch, sobald eine entsprechende Aufforderung zur Authentifizierung oder Patientenkontaktbestätigung an Sie von einem externen Gesundheitsdienste- oder Serviceanbieter gestellt wird.

## <span id="page-5-0"></span>3. Authentifizierung wird angefordert

Falls Sie von einem externen Gesundheitsdiensteanbieter bzw. Serviceanbieter dazu aufgefordert werden, sich für die Verwendung eines Services anzumelden, werden Sie automatisch auf die entsprechende Eingabemaske umgeleitet.

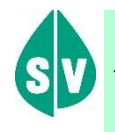

Um das Security Token Service nutzen zu können, müssen folgende Vorbedingungen erfüllt sein:

Sie haben das Recht das Security Token Service zu nutzen.

#### <span id="page-5-1"></span>3.1 Im e-card System anmelden

Die Darstellungen im Handbuch entsprechen der Web-Oberfläche des e-card-Systems. Falls Sie eine Arzt-EDV verwenden, können andere Darstellungen angezeigt werden.

Zunächst müssen Sie sich am e-card System anmelden, unabhängig davon, ob Sie bereits aus einem anderen Grund einen aktiven Dialog aufgebaut haben.

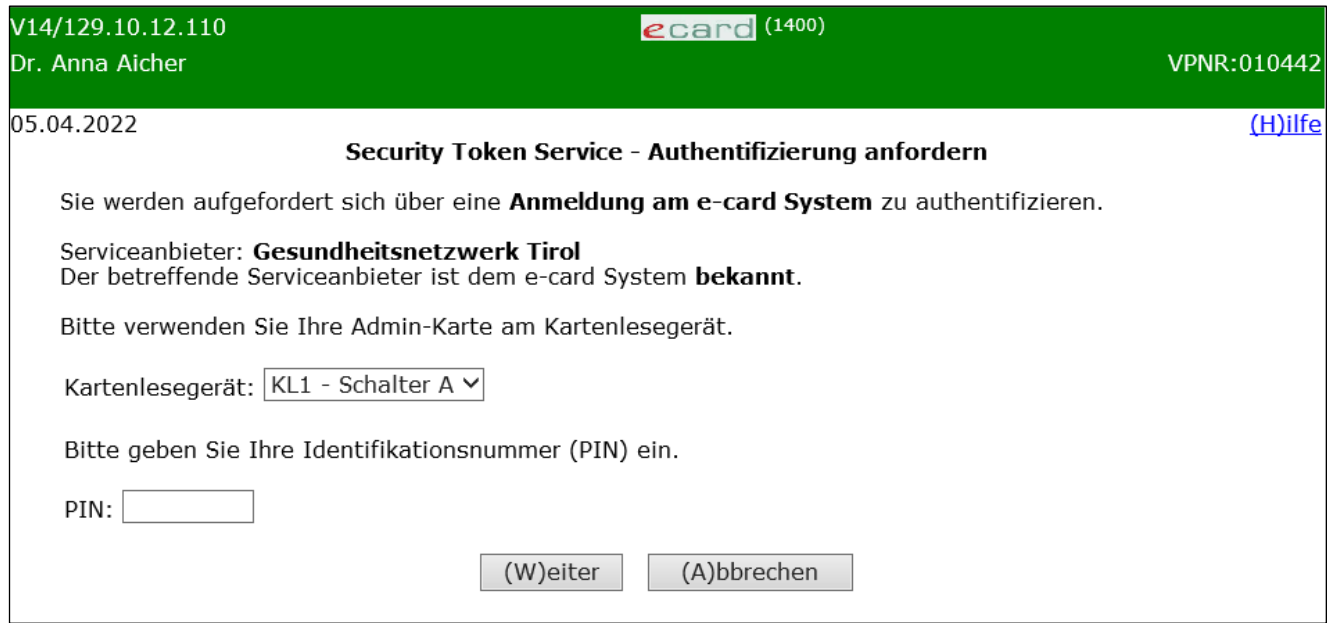

*Abbildung 1: im System anmelden – Maske 1400*

Namentlich wird Ihnen der Serviceanbieter angezeigt und ob dieser im e-card System bekannt ist.

Sie werden weiters aufgefordert Ihre Admin-Karte am ausgewählten Kartenlesegerät zu verwenden (➔ siehe Handbuch *Allgemeiner Teil* Kapitel *Kartenzugriff*) und Ihre PIN einzugeben.

Wählen Sie anschließend **[Weiter]**, um die Authentifizierung fortzusetzen.

#### <span id="page-6-0"></span>3.2 Standortadresse und/oder Tätigkeitsbereich wählen

Falls Sie mehr als eine Standortadresse und/oder Tätigkeitsbereiche haben, erhalten Sie nachstehende Maske zur Ansicht.

Wenn Sie als Kartenlesegerät einen GINO ausgewählt haben, wird Ihnen auf allen Dialogen unter dem dunkelgrünen Balken ein hellgrüner Balken für den GINO angezeigt. Weiterführende Informationen zum GINO erhalten Sie im Handbuch *Allgemeiner Teil*.

Haben Sie nur eine Standortadresse und einen Tätigkeitsbereich wird diese Auswahlaufforderung übersprungen (siehe ➔ Kapitel *[Anmelden am System erfolgreich](#page-7-0)*).

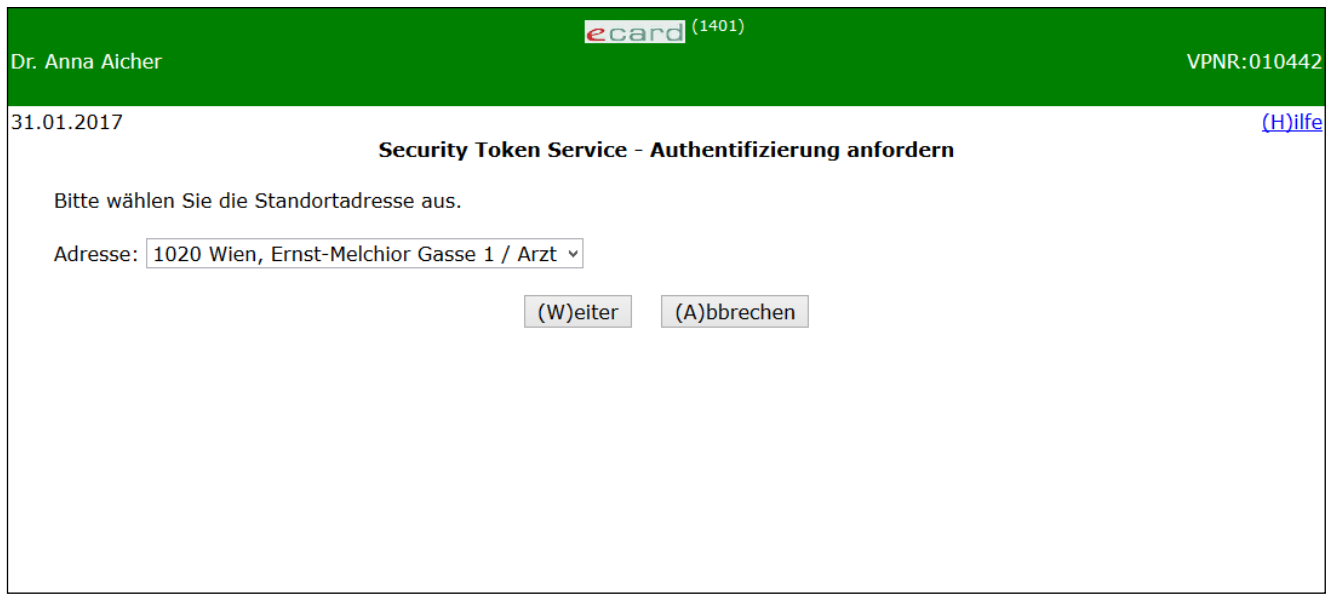

*Abbildung 2: Auswahl der Adresse/Tätigkeitsbereich - Maske 1401*

Bitte treffen Sie die entsprechende Auswahl aus dem Drop-Down-Menü.

Durch Bestätigung des Standorts mit **[Weiter]** melden Sie sich am e-card System an.

### <span id="page-7-0"></span>3.3 Anmelden am System erfolgreich

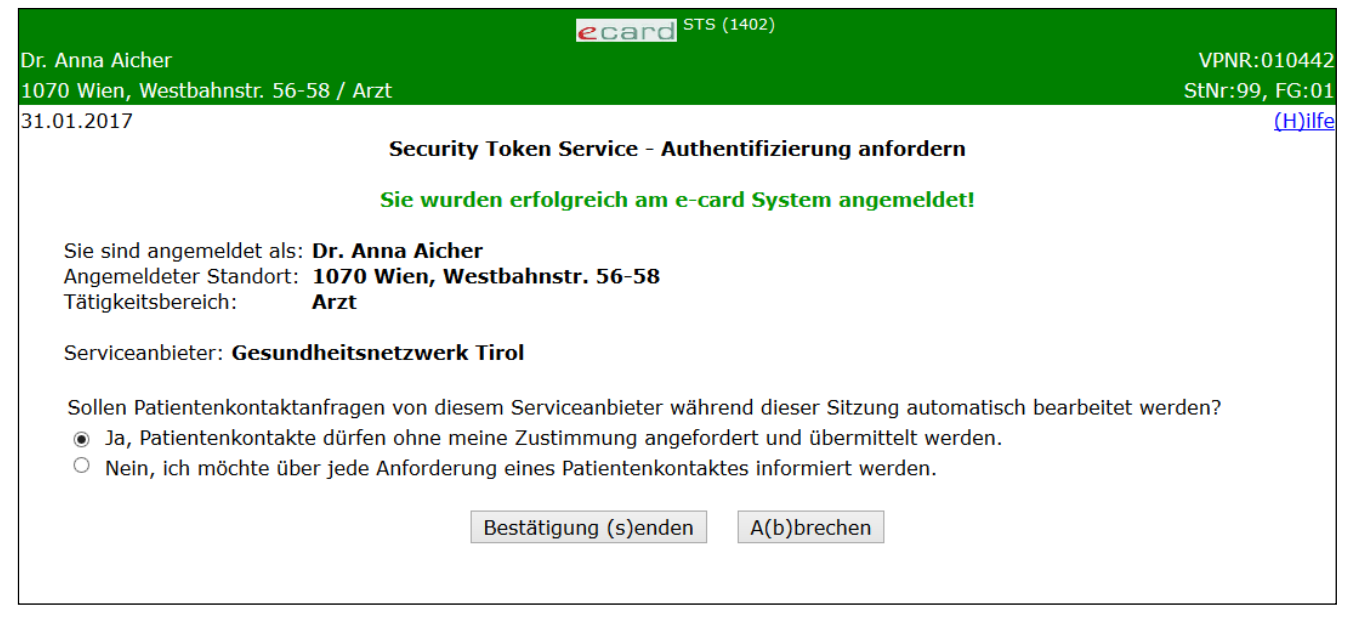

*Abbildung 3: Anmelden erfolgreich - Maske 1402*

In einer Zusammenfassung werden Ihre Anmeldedaten und die Bezeichnung des Serviceanbieters angezeigt.

Im letzten Schritt der Authentifizierung treffen Sie bitte die Entscheidung, ob für den Dialog

- Patientenkontaktbestätigungen im Rahmen dieser Sitzung und mit dem angeführten Serviceanbieter automatisch angefordert und übermittelt werden dürfen oder
- ob Sie jede Anforderung gesondert bestätigen wollen (siehe ➔ Kapitel *[Patientenkontaktbestätigung](#page-8-0)  [anfordern](#page-8-0)*).

Durch Klicken auf **[Anmeldeinformation senden]** schließen Sie den Vorgang ab.

- Gründe, warum die Anmeldung im System fehlschlagen kann:
- Der Gesundheitsdienste- oder der Serviceanbieter ist dem e-card System nicht bekannt.
- Sie haben die Admin-Karte eines anderen Vertragspartners verwendet.
- Sie haben keine Berechtigung STS zu nutzen.
- Die Netzwerkverbindung ist unterbrochen.

# <span id="page-8-0"></span>4. Patientenkontaktbestätigung anfordern

Möchten Sie auf der Website eines externen Gesundheitsdienste- oder Serviceanbieters Informationen über einen bestimmten Patienten abrufen, besteht die Möglichkeit, dass Sie aufgefordert werden Ihren Patientenkontakt über das e-card System nachzuweisen.

Dies wird nur angezeigt, wenn von Ihnen zum Abschluss der Authentifizierung entweder die Auswahl jede Anforderung gesondert bestätigen zu wollen (siehe ➔ Kapitel *[Anmelden am System erfolgreich](#page-7-0)*) getroffen wurde oder es bei der automatischen Kontaktbestätigung zu einem Fehler kam.

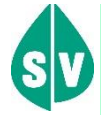

Um die Funktion nutzen zu können, müssen folgende Vorbedingungen erfüllt sein:

- Sie haben sich erfolgreich gegenüber dem Serviceanbieter authentifiziert.
- Sie haben einen gültigen Dialog aufgebaut.

#### <span id="page-8-1"></span>4.1 Nachweisarten des Patientenkontaktes

Abhängig vom externen Gesundheitsdienste- oder Serviceanbieters bzw. dessen Service können unterschiedliche Patientenkontaktbestätigungen angefordert werden. Diese unterscheiden sich vor allem durch die Qualität/Art des Nachweises.

Folgende Nachweisarten werden differenziert:

#### **Beschreibung**

Die Anforderung des STS-Tickets muss mit der e-card Ihres Patienten signiert werden.

Sie müssen eine gültige Konsultation gebucht haben, die mit der e-card signiert wurde. Die Konsultation darf nicht storniert sein.

Sie müssen eine Abfrage über das Versichertendatenabfrage Service mit der e-card des Patienten durchgeführt haben.

Sie müssen eine gültige Konsultation gebucht haben, die mit Ihrer Admin-Karte oder Ihrem Serverzertifikat signiert wurde. Die Konsultation darf nicht storniert sein.

Sie müssen eine Abfrage über das Versichertendatenabfrage Service mit Ihrer Admin-Karte oder Ihrem Serverzertifikat durchgeführt haben.

*Abbildung 4: Tabelle Nachweisarten der Kontaktbestätigung*

Abhängig vom externen Gesundheitsdienste- oder Serviceanbieter können unterschiedliche Kontaktbestätigungen bzw. Nachweisarten gefordert werden, die zu unterschiedlichen Zugriffsmöglichkeiten führen.

Die geforderte Mindestqualität bzw. Nachweisart ist bei Bedarf beim jeweiligen externen Gesundheitsdiensteoder Serviceanbieter zu erfragen.

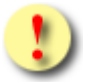

Ihre Möglichkeit die geforderte Mindestqualität bzw. Nachweisart zu erfüllen ist abhängig von den verwendeten Services, die Ihnen im e-card System zur Verfügung gestellt werden.

### <span id="page-9-0"></span>4.2 Patientenkontakt bestätigen

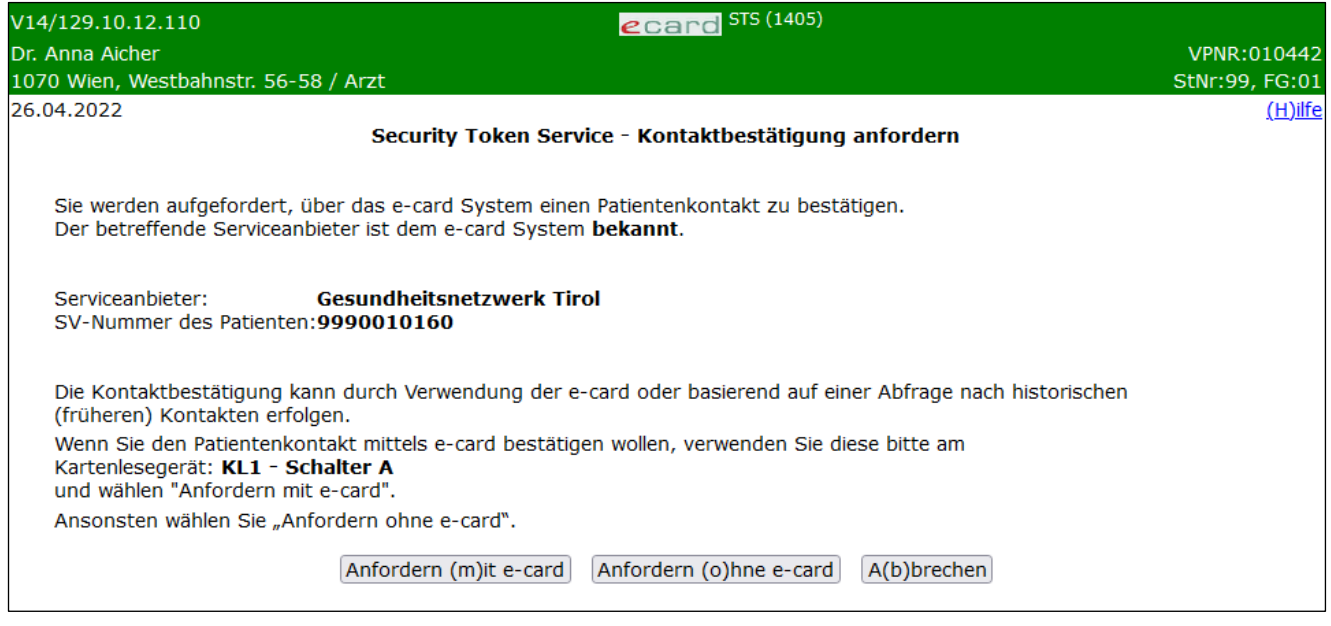

*Abbildung 5: Patientenkontakt bestätigen - Maske 1405*

Es werden Ihnen der Name des Serviceanbieters sowie die Sozialversicherungsnummer des Patienten angezeigt, dessen Patientenkontakt Sie bestätigen sollen.

Falls Sie die e-card Ihres Patienten zur Hand haben, wählen Sie bitte **[Anfordern mit e-card]** aus, andernfalls **[Anfordern ohne e-card]**.

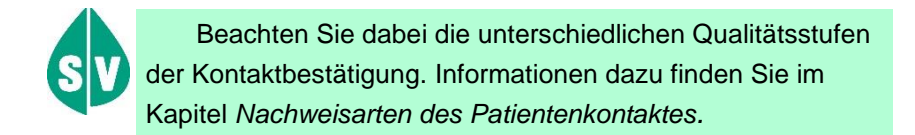

### <span id="page-10-0"></span>4.3 Patientenkontakt erfolgreich ermitteln

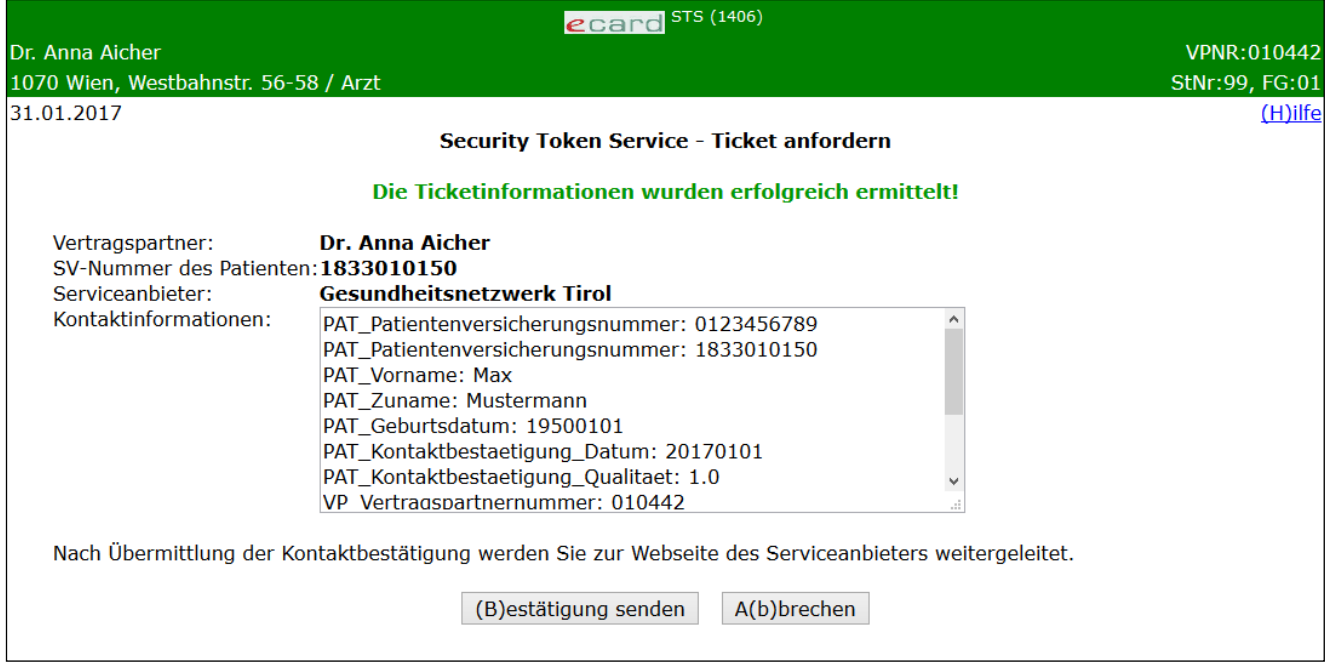

*Abbildung 6: Patientenkontaktermittlung erfolgreich - Maske 1406*

Diese Maske fasst noch einmal die Daten der Kontaktbestätigung zusammen.

Durch **[Bestätigung senden]** werden die angezeigten Informationen an den Serviceanbieter verschickt und Sie werden automatisch auf die zuvor von Ihnen aufgerufene Website des externen Gesundheitsdienste- oder Serviceanbieters zurückgeleitet.

**[Abbrechen]** ermöglicht Ihnen die Ermittlung Ihres Patientenkontaktes zu wiederholen oder überhaupt den gesamten Vorgang zu beenden.

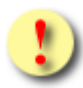

Gründe, warum das Anfordern der Kontaktbestätigung fehlschlagen kann:

- Sie haben die Admin-Karte eines anderen Vertragspartners verwendet.
- Sie haben eine falsche Karte verwendet.
- Die e-card wird nicht akzeptiert (gesperrt, abgelaufen).
- Die geforderte Mindestqualität Ihres Patientenkontaktes kann nicht erbracht werden.
- Ihre Authentifizierung haben Sie für einen anderen Gesundheitsdienste- oder Serviceanbieter durchgeführt.
- Die Sozialversicherungsnummer der verwendeten ecard entspricht nicht jener, über die Sie Informationen anfordern.
- Im e-card System wurde kein Kontakt zwischen Ihnen und dem Patienten verzeichnet.
- Die Netzwerkverbindung ist unterbrochen..

# <span id="page-12-0"></span>5. Anhang

### <span id="page-12-1"></span>5.1 Fehlermeldungen

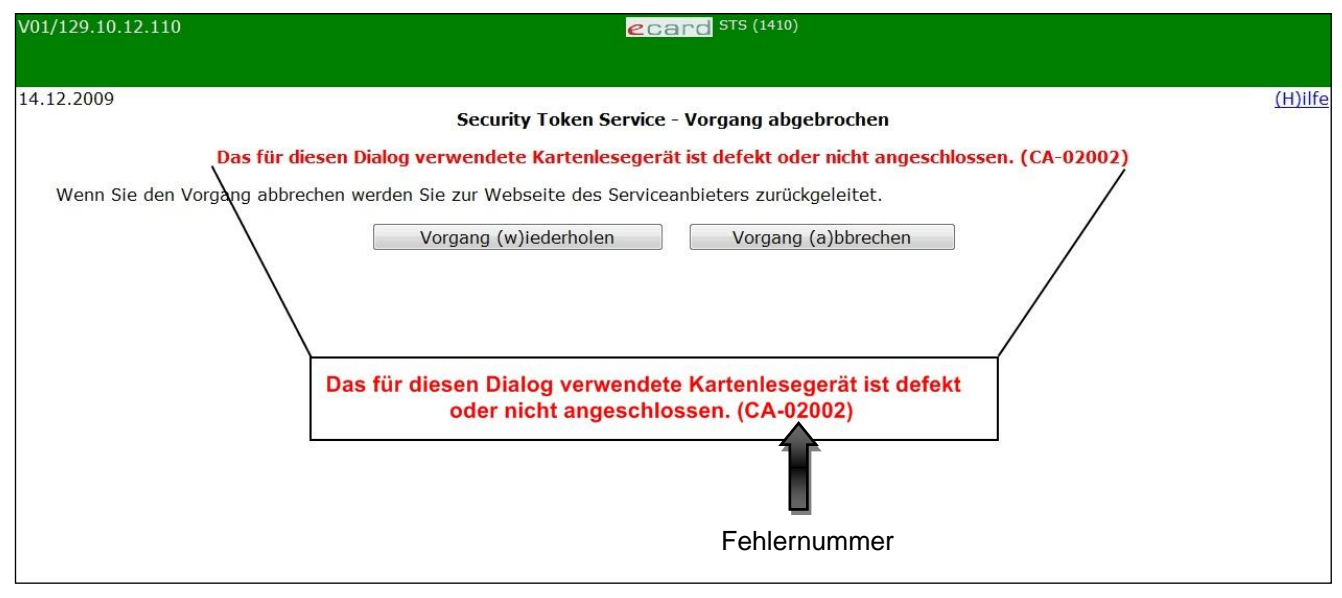

*Abbildung 7: STS Fehlermeldung*

Im Falle einer Fehlermeldung, deren Bedeutung nicht klar ist, notieren Sie sich bitte die Fehlernummer (z.B. CA-02002) und wenden Sie sich an den Serviceanbieter bzw. an die Serviceline.

# <span id="page-13-0"></span>5.2 Glossar - Allgemeine Begriffe

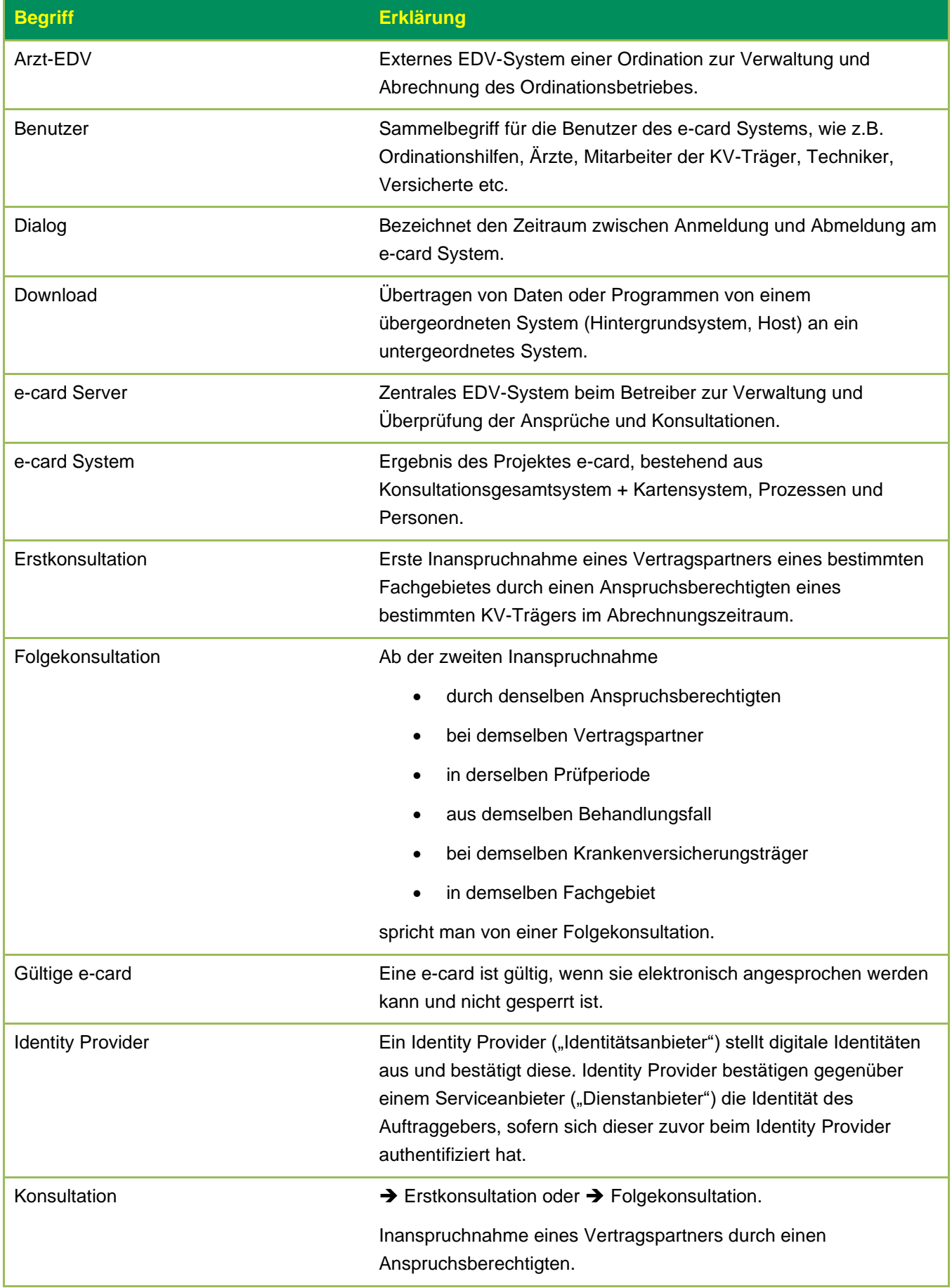

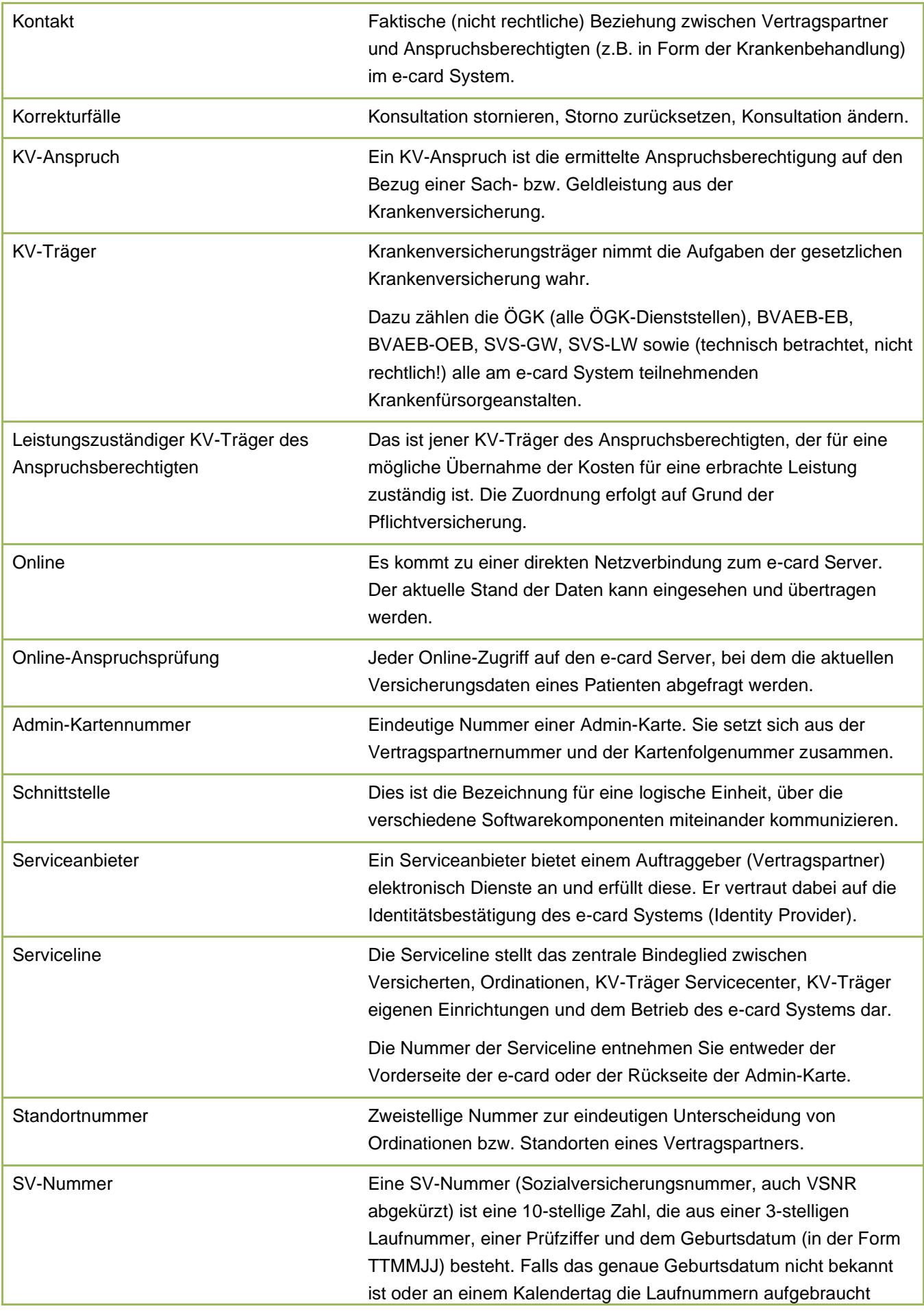

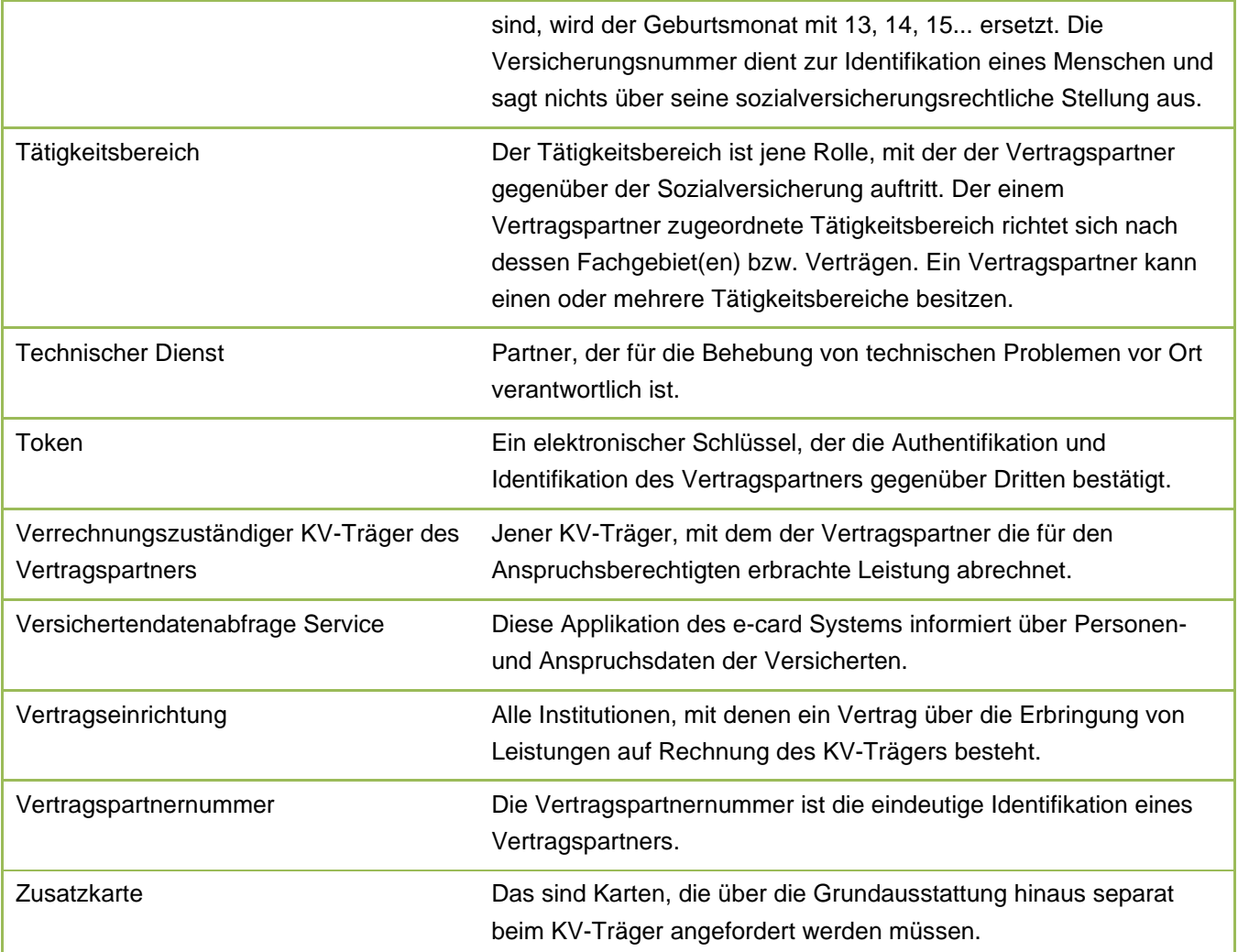

### <span id="page-16-0"></span>5.3 Liste der Fachgebiete

<span id="page-16-1"></span>Die Liste der Fachgebiete ist im Handbuch *Allgemeiner Teil* angeführt.

### 5.4 Tastenkombinationen (Shortcuts)

Tastenkombinationen (Shortcuts) sind im Handbuch *Allgemeiner Teil* angeführt.

# <span id="page-17-0"></span>6. Eigene Notizen

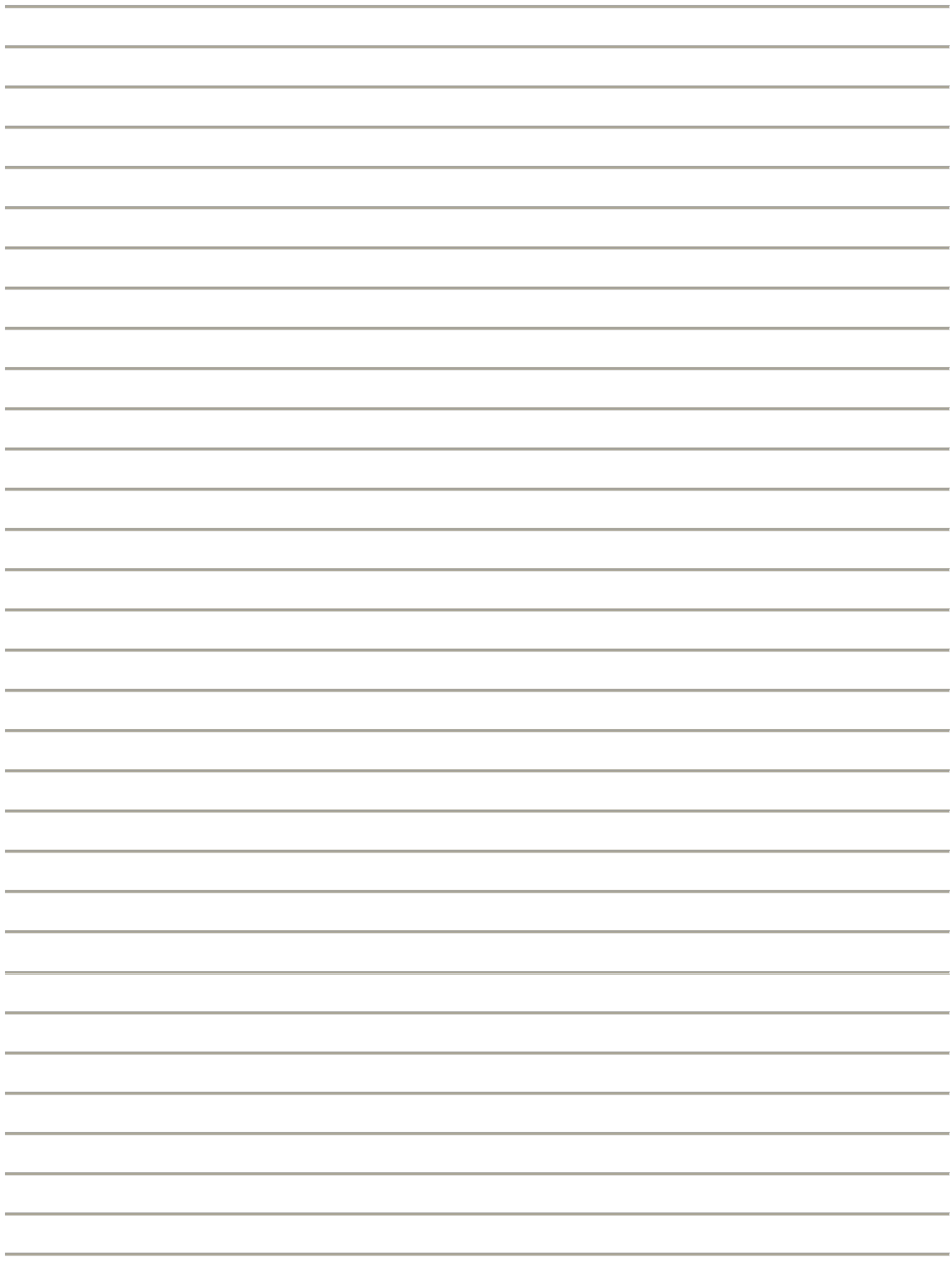